## **Installation Note**

# **Agilent 89601A Software with ESA**

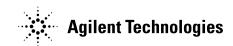

#### Notice.

The information contained in this document is subject to change without notice.

Agilent Technologies makes no warranty of any kind with regard to this material, including but not limited to, the implied warranties of merchantability and fitness for a particular purpose. Agilent Technologies shall not be liable for errors contained herein or for incidental or consequential damages in connection with the furnishing, performance, or use of this material.

© Copyright 2002 Agilent Technologies, Inc.

### **Installing Agilent 89601A Software with Agilent ESA**

This sheet includes instructions for installing 89601A software and configuring a GPIB interface to the ESA. For information on computer system requirements, refer to the Performance Guide included with this package.

If you will be using a LAN-to-GPIB portal interface, instructions for configuring the interface are available in the 89600 Series Vector Signal Analyzers Installation and Service Guide. You can find a PDF file of this guide at "Program Files/Agilent/89600 VSA/Help/install.pdf" after you install the software on your computer.

### Install 89601 VSA Software

Insert the Agilent 89600 Vector Signal Analyzers Installation CD-ROM and follow the instructions in the installation wizard.

- 1. When the Installation Manager window opens, click Install Agilent 89600 VSA.
- 2. In the Installation Options window, select **Full Installation with LAN & GPIB** from the pull-down list.
- 3. After the software is installed, exit the Installation Manager window.

### Configure GPIB interface

These instructions assume that your computer has a GPIB card installed and operable.

- 1. Connect your ESA to the GPIB interface in the computer. Turn on the PC and the ESA.
- 2. Configure IO.
  - a. Click the IO icon in the task bar and Run IO Config, or click Start, Programs, Agilent IO Libraries, IO Config.
  - b. Look at the list in the Available Interface Types column.
    Click the entry the corresponds to your GPIB interface ("82350 PCI GPIB" in this example), then click
     Configure.

(For the NI PCMCIA GPIB interface in a laptop, the interface is "SICL on NI GPIB.)

- c. Accept all the defaults, click OK.
- d. Click OK
- 3. Run VISA Assistant to confirm that the instrument shows up in the list of instruments.
  - a. Click the IO icon, then click Run VISA Assistant. (Or Start, Programs, Agilent IO Libraries, VISA Assistant.) The instrument should be listed in the left side of the VISA Assistant window as something like <VISA Interface Name>::18::INSTR. (The VISA Interface Name will be something like GPIBO.) If the instrument is listed, continue with step d. Otherwise, continue with the next step.
  - b. If the instrument does not appear in the list, verify that cables are connected and power is turned on. Run VISA Assistant again. If the instrument appears in the list, continue with step d. Otherwise, continue with the next step.
  - c. If the instrument still does not appear in the list, run IO Config again and remove the interfaces you added. Then repeat step 2, and run VISA Assistant again.
  - d. Close VISA Assistant.

Continue with "Run the 89600 Analyzer.'

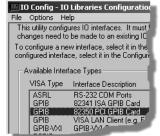

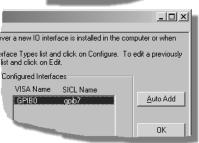

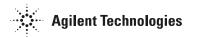

# Run the 89600 analyzer

- 1. Start the analyzer by double-clicking the VSA icon on your desktop or by clicking **Start, Programs, Agilent 89600 VSA, Vector Signal Analyzer.**
- 2. When a dialog box asks if you want to obtain authorization, click Yes.
- 3. On the Trial License tab, click **Accept Trial**.
- 4. Click OK in the message box, then click **Close** in the authorization box. The 89600 VSA software starts. You can use the demo software for 14 days. Note that only one 14-day trial period is available. You cannot request another trial license. If you want to continue using the 89601A software, you must purchase it.
- 5. Click **Utilities**, **Hardware**. If the Simulate hardware box is checked, click to uncheck it.
- 6. Under ADC1 tab select the address that corresponds to the ESA. Be sure that nothing is selected on the ADC2, Input Module, and Down Converter tabs in the Select Hardware window.